Instruções de utilização

Gateway IP-SIP 2620 97, 2620 98, 2620 99

# **GIRA**

# Índice

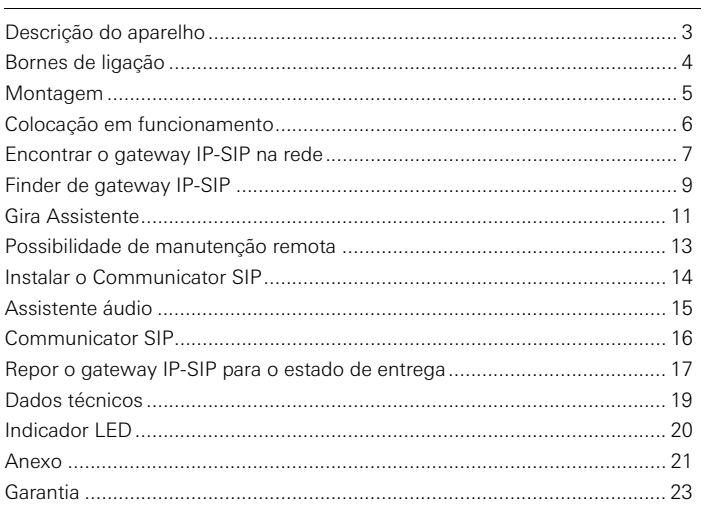

#### Gateway IP-SIP

O gateway IP-SIP transfere os sinais do sistema de intercomunicador de porta GIRA para o nível de protocolo de rede (IP), deste modo permitindo a integração de aparelhos conectáveis em rede, como computadores, telefones com vídeo IP e câmaras IP.

#### Communicator SIP

O software Communicator SIP permite utilizar computadores convencionais e unidades de controlo baseadas em PC, como, p. ex., o Gira Control 9 Client ou ou Gira Control 19 Client, como postos internos através da ligação em rede. O Communicator SIP oferece todas as funções de um posto interno de vídeo, como, p. ex., atender chamadas, ligar a luz (conjugado com um actuador de comutação) ou abrir a porta.

#### Modelos de licença

Para o gateway IP-SIP estão disponíveis vários modelos de licença. O número de licenças define quantos utilizadores (p. ex., Communicator SIP, telefone com IP, plug-in HomeServer) podem estar registados simultaneamente no gateway IP-SIP. É importante ter em conta que o Communicator SIP pode ser instalado em quantos PC pessoais se quiser.

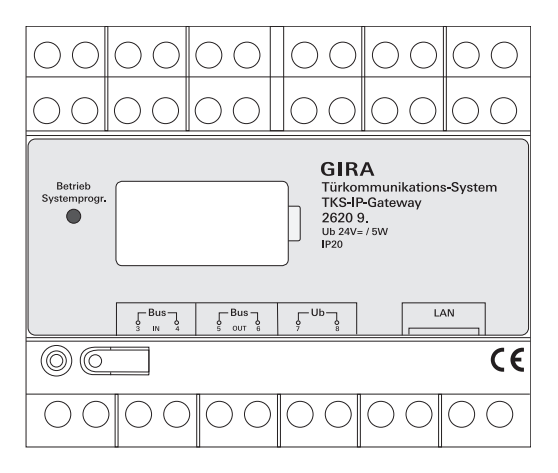

## BUS IN

Ligação para o sinal de vídeo de entrada de estações externas com função de vídeo ou gateways de câmara ao bus de 2 condutores Gira.

Como o sinal de vídeo no gateway IP-SIP é conduzido somente numa direcção de BUS IN para BUS OUT, todas as estações externas com função de vídeo ou gateways de câmara devem ser ligados a BUS IN.

## BUS OUT

Ligação do gateway IP-SIP ao aparelho de comando de vídeo e a todos os outros aparelhos intercomunicadores de porta, como, p. ex., estações externas com função de áudio, postos internos, VideoTerminals ou actuadores de comutação através do bus de 2 condutores Gira.

#### Ub

Ligação para a alimentação de tensão de 24 V DC (de polarização neutra).

#### LAN

Conectar esta ligação ao router ou switch mediante um cabo de rede, a fim de obter acesso à rede.

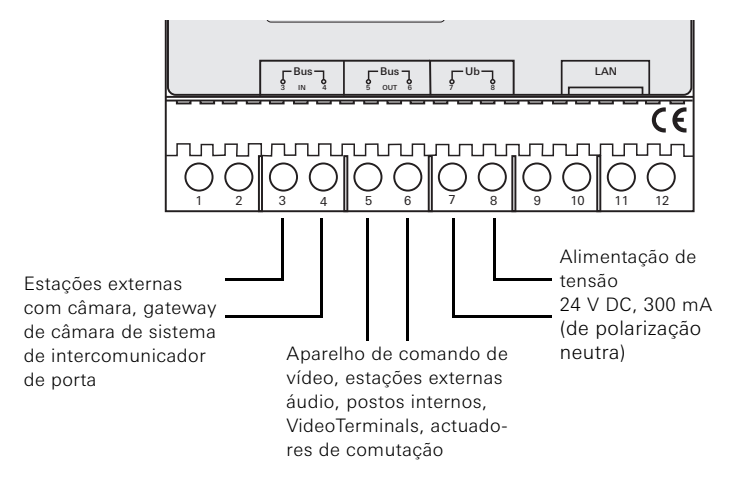

# Atenção

A montagem e a instalação de aparelhos eléctricos devem ser efectuadas apenas por electricistas qualificados.

Para que o gateway IP-SIP fique protegido de gotas e de salpicos de água, o mesmo deve ser fixado numa calha DIN na distribuição. A ligação do bus de 2 condutores Gira e da alimentação de tensão é feita mediante bornes de aperto por parafuso. A ligação à rede realiza-se através do conector fêmea de ligação à rede RJ45 10/100 Mbit/s.

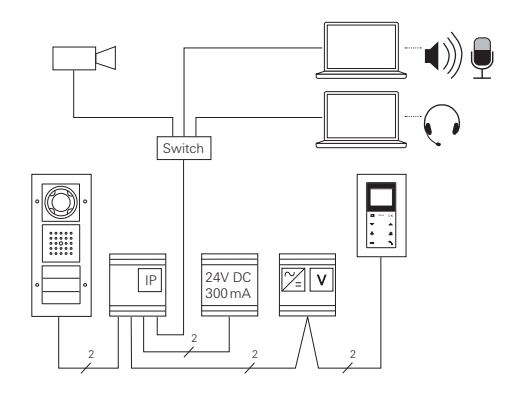

# **i** Atribuir o gateway IP-SIP ao aparelho de comando de vídeo

No início da colocação em funcionamento, o gateway IP-SIP deve ser atribuído ao aparelho de comando de vídeo.

Para isso, no espaço de 30 minutos após o primeiro arranque do gateway IP-SIP (o LED verde acende-se), é necessário iniciar o modo de programação no aparelho de comando.

Se esse tempo é excedido, antes de uma nova tentativa de atribuição, o gateway IP-SIP deve ser colocado totalmente sem tensão (tensão de alimentação e tensão de bus).

Após a instalação de todos os aparelhos (estações externas, postos internos, aparelho de comando, gateway IP-SIP, câmara IP, etc.), o sistema de intercomunicador de porta pode ser colocado em funcionamento.

Na colocação em funcionamento do sistema de intercomunicador de porta, deve-se proceder de acordo com a sequência seguinte:

- 1. Atribuir os componentes analógicos (estações externas e postos internos, gateway de câmara de sistema de intercomunicador de porta etc.) uns aos outros e colocá-los em funcionamento.
- 2. Encontrar o gateway IP-SIP na rede (consulte a página [7](#page-6-0)).
- 3. Configurar o gateway IP-SIP com o Assistente (consulte a página [11](#page-10-0)).
- 4. Instalar o Communicator SIP no PC pessoal (consulte a página [14](#page-13-0)).

<span id="page-6-0"></span>O gateway IP-SIP é colocado em funcionamento através da interface Web. Por isso, é necessário que o PC de colocação em funcionamento disponha de um navegador Web actual (p. ex., Mozilla Firefox, Microsoft Internet Explorer, Apple Safari, Google Chrome).

Para a colocação em funcionamento, o PC de colocação em funcionamento é ligado à rede que integra também o gateway IP-SIP. O gateway IP-SIP tenta obter um endereço IP através de um servidor DHCP existente na rede.

Dependendo do tipo de rede, estão disponíveis várias possibilidades de acesso à página inicial do gateway IP-SIP com o navegador Web.

# A. Na rede existe um servidor DHCP activo

Se o DHCP (Dynamic Host Configuration Protocol) estiver activado na rede, os componentes da rede recebem endereços IP dinâmicos, ou seja, a todos os aparelhos é atribuído automaticamente um endereço IP.

Neste caso, na linha de endereços do navegador Web pode-se digitar http://TKS-IP-gateway.local

para abrir a página inicial do Assistente.

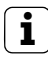

# **i** Windows XP

Se o PC de colocação em funcionamento utilizar Windows XP (sem o serviço Bonjour®), é necessário utilizar o software Finder de gateway IP-SIP junto, para encontrar o gateway IP-SIP na rede (consulte a página [9\)](#page-8-0).

#### B. Sem servidor DHCP activado na rede

Se o gateway IP-SIP não reconhecer um servidor DHCP na rede, utiliza-se o endereço IP seguinte: 192.168.0.12.

Neste caso, existem 2 possibilidades para aceder à página inicial do assistente:

- Configurar o PC de colocação em funcionamento de forma a que seja possível aceder ao domínio de endereços 192.168.0.XXX. Em seguida, introduzir o endereço IP 192.168.0.12 do gateway IP-SIP no campo de endereços do navegador Web, para abrir a página inicial do Assistente.
- Utilizar o Finder de gateway IP-SIP junto (consulte a página [9](#page-8-0)).

#### <span id="page-8-0"></span>Finder de gateway IP-SIP

O Finder de gateway IP-SIP disponível no CD junto procura gateways IP-SIP na rede. O Finder de gateway IP-SIP é necessário, p. ex., quando o sistema operativo instalado no PC de colocação em funcionamento é o Windows XP, quando não é utilizado nenhum DHCP na rede ou quando estão disponíveis vários gateways IP-SIP numa rede.

#### Mensagem de firewall

Dependendo da configuração da firewall, o Finder de gateway IP-SIP pode dar origem a um aviso de segurança.

Confirmar a mensagem de aviso com "Não bloquear mais" ou "Permitir acesso".

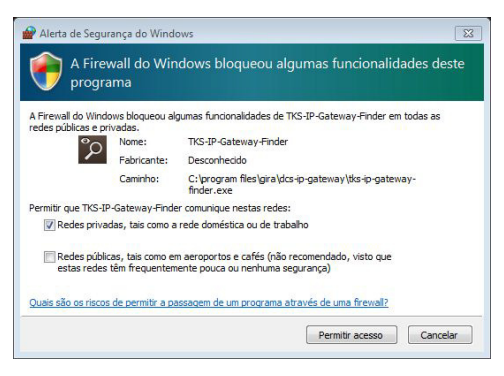

#### Iniciar o Finder de gateway IP-SIP automaticamente

O Finder de gateway IP-SIP inicia automaticamente no PC com sistema operativo Windows quando se insere o CD, procura em toda a rede e lista todos os gateways IP-SIP que se encontram na rede, juntamente com os respectivos endereços IP.

Tratando-se de um PC com sistema operativo Mac OS, o Finder deve ser instalado no PC de colocação em funcionamento.

#### Instalar o Finder de gateway IP-SIP

O Finder de gateway IP-SIP também pode ser instalado de forma permanente no PC de colocação em funcionamento. Para isso, é necessário executar o ficheiro de instalação no CD junto TKS-IP-Gateway-Finder\_Setup.exe (Windows) ou TKS-IP-Gateway-Finder\_Setup.dmg (Mac OS) e seguir as instruções do software de instalação.

O Finder de gateway IP-SIP apresenta uma lista de todos os gateways IP-SIP com os respectivos parâmetros de rede:

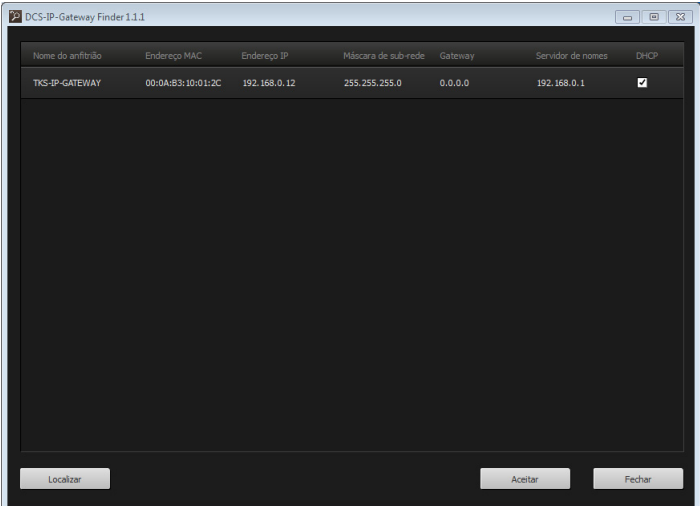

Todas as configurações de rede dos gateways IP-SIP listados podem ser modificadas no Finder de gateway IP-SIP ou adaptadas à rede existente.

Quando o endereço IP do gateway IP-SIP desejado é introduzido na linha de endereços do navegador Web do PC de colocação em funcionamento, aparece o formulário de início de sessão do Gira Assistente.

#### <span id="page-10-0"></span>Gira Assistente

Se o endereço do gateway IP-SIP é digitado correctamente no navegador Web, o formulário de início de sessão do Gira Assistente é visualizado após aprox. 30 segundos.

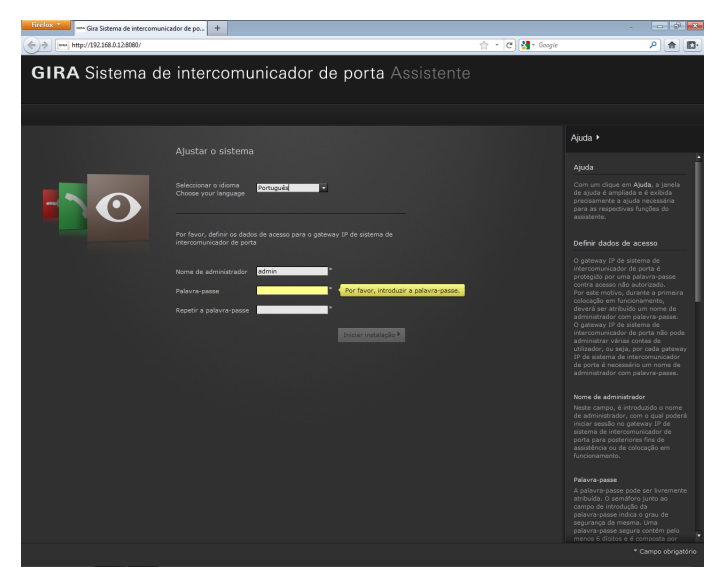

#### Definir dados de acesso

O gateway IP-SIP é protegido por uma palavra-passe contra acesso não autorizado. Por este motivo, durante a primeira colocação em funcionamento, deverá ser atribuído um nome de administrador com palavrapasse.

#### Esqueceu-se do nome de administrador e/ou da palavra-passe?

Caso o nome de administrador ou a palavra-passe já não estejam disponíveis, o gateway IP-SIP poderá ser restaurado para o estado de entrega com a tecla Reset (consulte a página [17\)](#page-16-0).

#### Ajuda online

A Ajuda online do Assistente encontra-se na margem direita do ecrã. Se a ajuda não estiver visível, a coluna de ajuda é mostrada clicando em "Ajuda". A Ajuda online é sensível ao contexto, ou seja, adapta-se sempre ao conteúdo da página apresentada.

#### Tipo e âmbito dos assistentes

O Gira Assistente subdivide-se em vários assistentes individuais. O número e tipo dos diferentes assistentes são determinados ao definir o perímetro da instalação.

Isso significa que devem ser sempre processados apenas os assistentes que sejam necessários para a instalação de intercomunicador de porta em causa com os respectivos componentes utilizados.

#### Sequência de processamento

A sequência de processamento dos assistentes individuais é aleatória. No entanto, recomenda-se que os assistentes sejam executados de cima para baixo.

Os assistentes já abertos e executados são indicados através do ponto preenchido no final da linha. Além disso, nos assistentes já abertos, o botão "Editar" fica visível.

Os assistentes podem voltar a ser chamados em qualquer altura através do botão "Editar", para efectuar alterações ou complementos.

Para a manutenção remota através da Internet, é possível estabelecer uma ligação segura HTTPS ao Assistente. Todos os dados serão assim transferidos em formato encriptado através de HTTPS (Hypertext Transfer Protocol Secure). Para isso, o Assistente é aberto no navegador através de https://"Endereço IP do gateway IP-SIP".

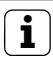

# **i** Desviar a porta pública para a porta 443

Para que se possa realizar a manutenção remota, é necessário que, no router ou na firewall, uma porta pública seja desviada para a porta Https 443 do gateway IP-SIP.

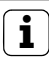

# **i** Mensagem de erro: "Certificado inválido"

Em alguns navegadores Web, quando se abre o formulário de início de sessão do gateway IP-SIP, ocorre uma mensagem de erro que faz referência a um problema com um certificado de segurança. Por favor, ignorar esta mensagem de erro e permitir o download da página Web.

<span id="page-13-0"></span>O Communicator SIP é o posto interno no PC pessoal. Para a instalação, é necessário, em primeiro lugar, transferir o ficheiro de instalação do gateway IP de sistema de intercomunicador de porta:

- 1. Com o navegador Web, abrir o Assistente do gateway IP de sistema de intercomunicador de porta.
- 2. Na área de administração do Assistente, clicar em "Instalar Communicator SIP em PC Cliente" e seleccionar o sistema operativo desejado.
- √ O ficheiro TKS-Communicator Setup.exe (Windows) ou TKS-Communicator\_

Setup.dmg (Mac OS) é descarregado pelo gateway IP de sistema de intercomunicador de porta e, em seguida, pode ser guardado, p. ex., numa pen USB.

- 3. Copiar o ficheiro de instalação correspondente para o PC pessoal e executá-lo aí localmente.
- 4. Para continuar a instalação, seguir as instruções do software de instalação.

# Instalação com Mac OS

Depois de se ter executado o ficheiro de instalação, ambos os ficheiros app devem ser arrastados para a pasta de aplicações.

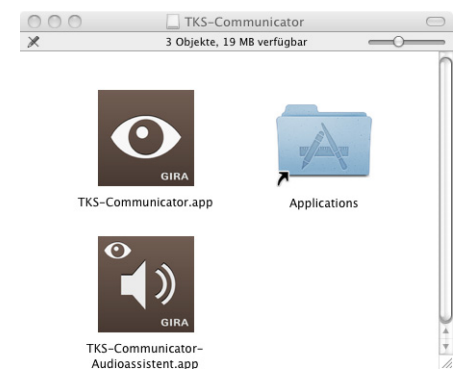

#### Mensagem de firewall

Dependendo da configuração da firewall, o primeiro arranque do Communicator SIP pode dar origem a um aviso de segurança.

Consoante o sistema operativo, confirmar a mensagem de aviso com "Não bloquear mais", "Permitir acesso" (Windows) ou "Abrir" (Mac OS).

## Assistente áudio

Quando o Communicator SIP arranca pela primeira vez, surge a indicação de que o Assistente áudio deve ser executado no PC pessoal. Confirmar a mensagem com "OK", para iniciar o Assistente áudio.

Com o Assistente áudio, as propriedades acústicas do microfone e do altifalante são optimizadas e adaptadas automaticamente ao PC pessoal. Iniciar o Assistente áudio e seguir as instruções no ecrã.

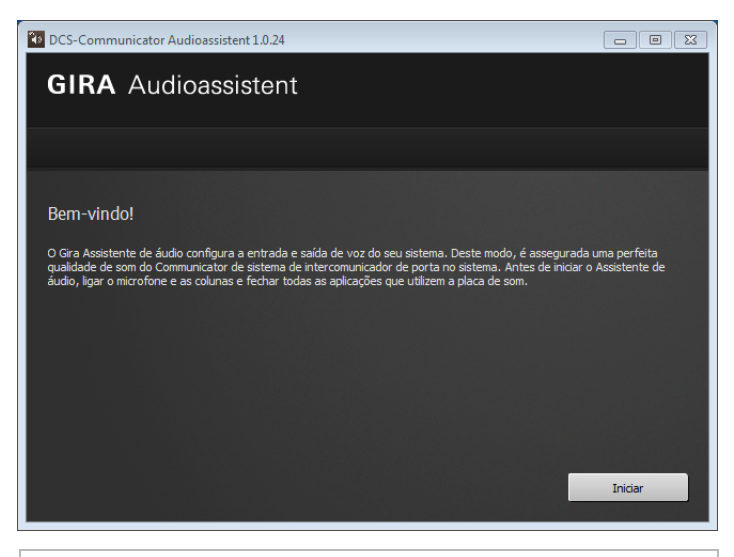

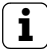

#### **i** Troca de componentes áudio

Se os componentes áudio no PC pessoal forem substituídos (p. ex., por um novo headset), o Assistente áudio deve voltar a ser executado.

Ao iniciar o Communicator SIP, é necessário introduzir o nome do utilizador e a palavra-passe:

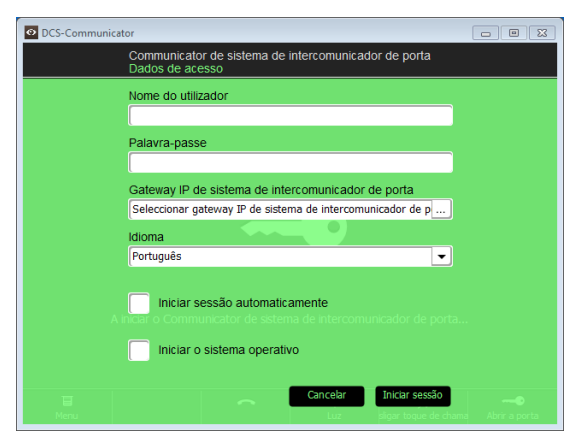

Depois de se iniciar correctamente a sessão, aparece a interface do Communicator SIP:

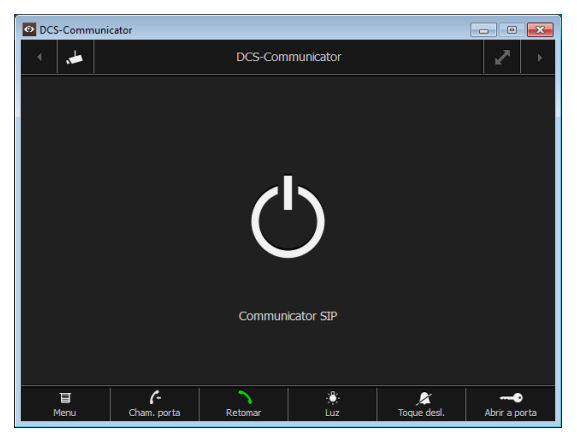

#### <span id="page-16-0"></span>Repor o gateway IP-SIP para o estado de entrega:

Caso o nome de administrador ou a palavra-passe já não estejam disponíveis, o gateway IP-SIP poderá ser reposto para o estado de entrega com a tecla Reset. A tecla Reset encontra-se atrás da cobertura no painel frontal do gateway IP-SIP.

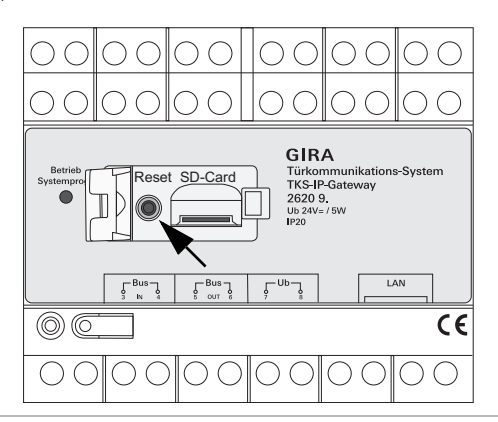

# Atenção

Ao fazer-se um Reset, o gateway IP-SIP perde todas as configurações (incluindo as configurações de rede) e é restaurado para o estado de entrega.

Em seguida, o gateway IP-SIP deve voltar a ser configurado ou será necessário executar uma cópia de segurança de uma configuração anterior.

Para repor o gateway IP-SIP para o estado de entrega:

- 1. Premir a tecla Reset no gateway IP-SIP durante 6 segundos.
- ✓ Após 3 segundos, acende-se o LED amarelo.
- ✓ Após 6 segundos, o LED amarelo fica intermitente.
- 2. Soltar novamente a tecla Reset.
- ✓ O LED amarelo acende-se, o aparelho é reposto para o estado de fábrica e reiniciado.
- ✓ O LED verde acende-se, a reinicialização está concluída e o aparelho está operacional.

# Dados técnicos

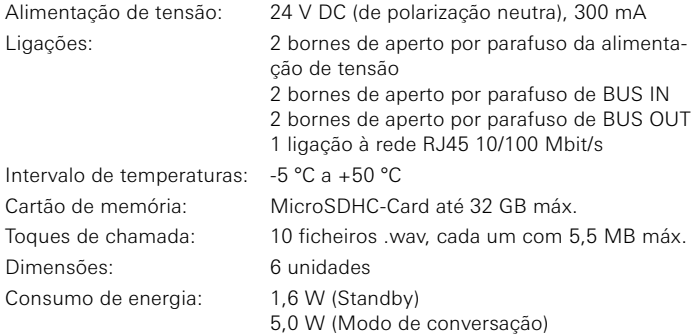

#### Requisitos mínimos do PC de colocação em funcionamento

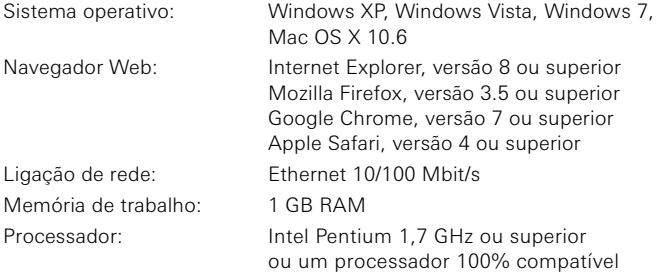

#### Requisitos mínimos para o Communicator SIP (PC pessoal)

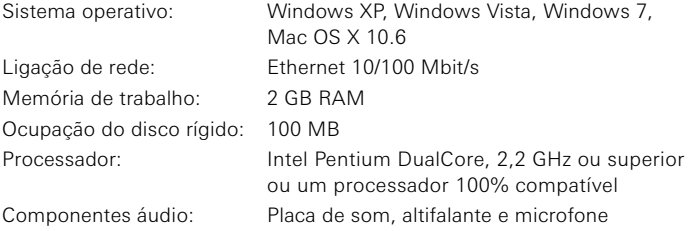

O LED de operação no gateway IP-SIP assinala os seguintes estados:

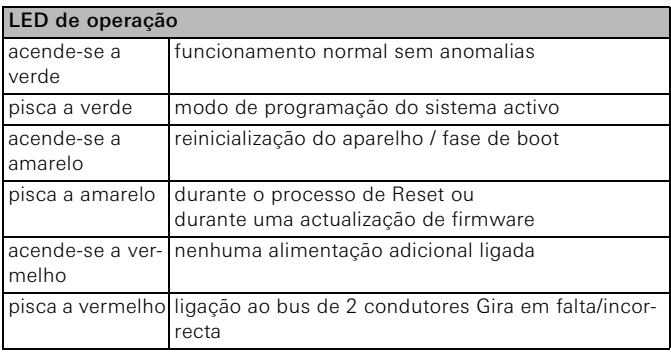

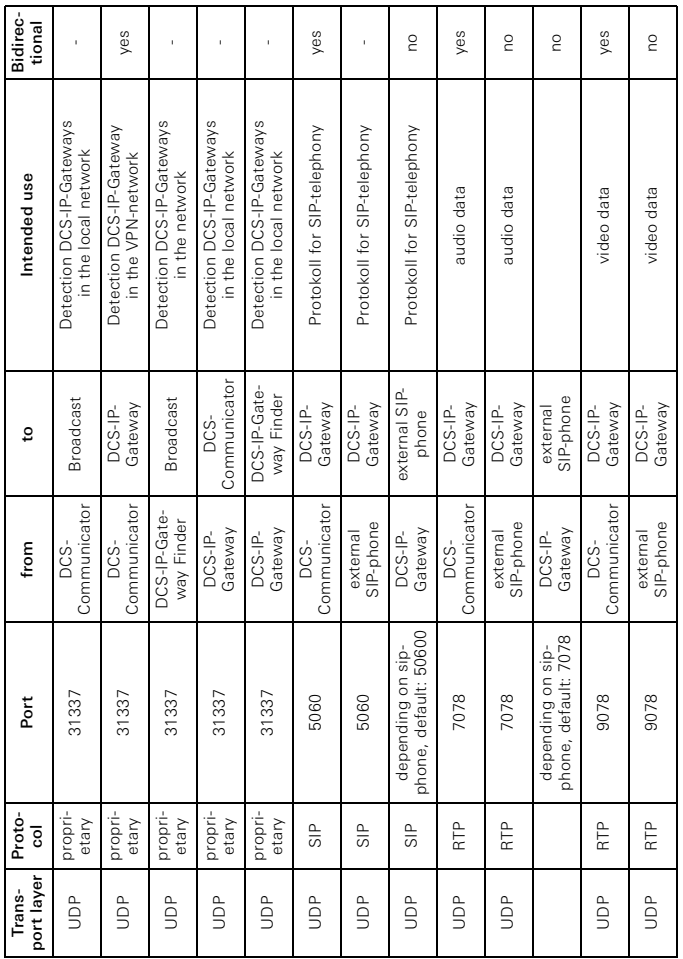

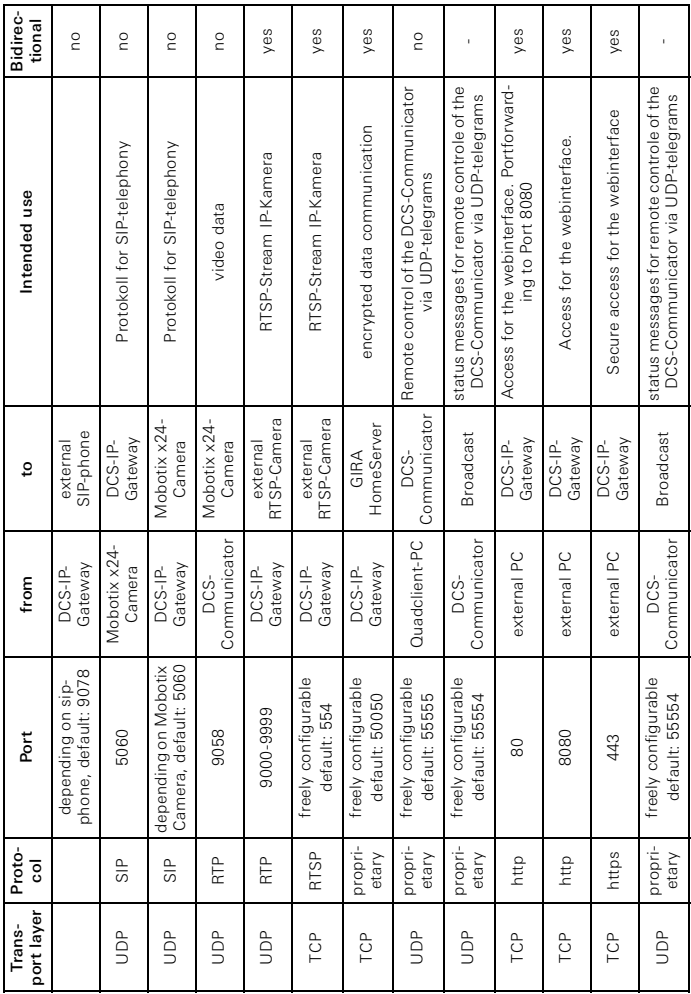

# Garantia

A garantia é prestada no âmbito das disposições legais para o comércio especializado.

Por favor, entregue ou remeta os aparelhos defeituosos, sem despesas de envio e incluindo uma descrição da avaria, ao vendedor responsável por si (comércio especializado/empresa instaladora/comércio especializado de artigos eléctricos).

Estes encaminharão os aparelhos para o Gira Service Center.

Gira Giersiepen GmbH & Co. KG Sistemas de instalações eléctricas Postfach 1220 D-42461 Radevormwald Tel. +49 (0) 2195 / 602 - 0 Fax +49 (0) 2195 / 602 - 191 www.gira.com info@gira.com Alemanha

# **GIRA**